**SrushtiSoft**

# **Quick Quest Unleashed**

**Features Explained**

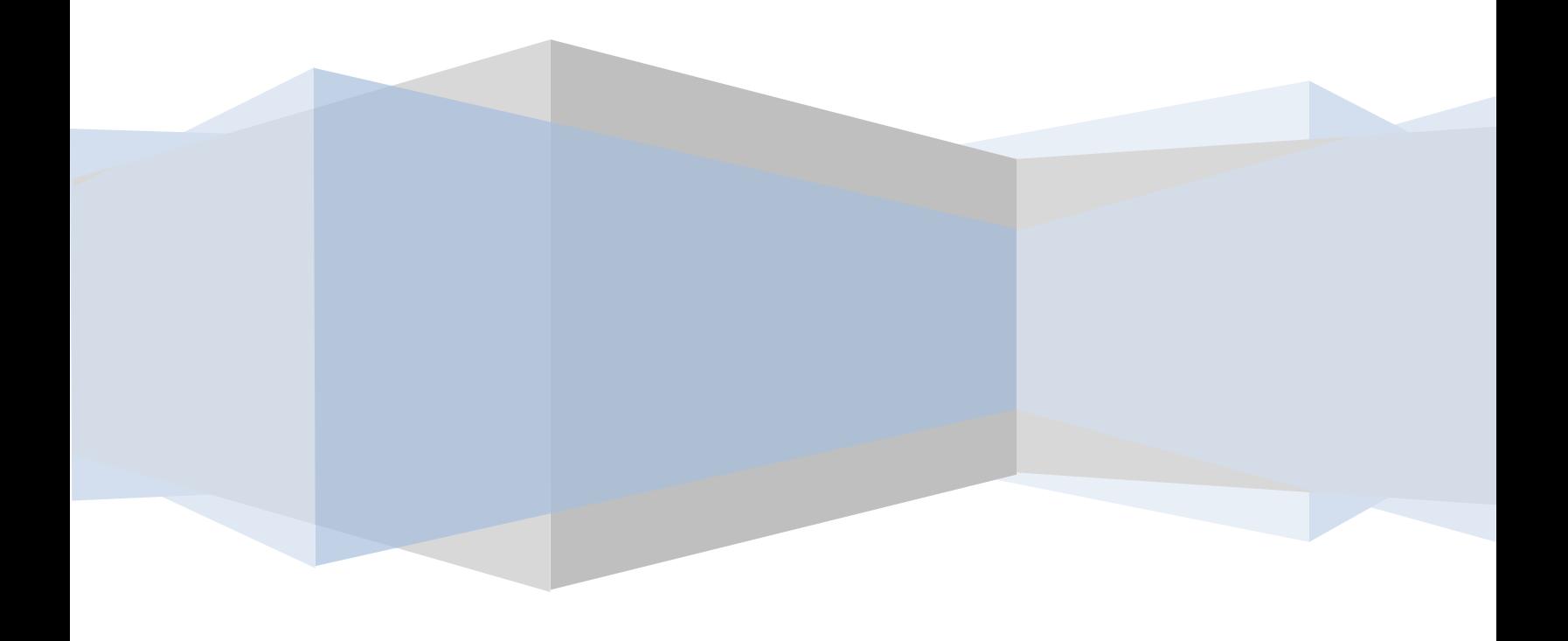

#### **Contents**

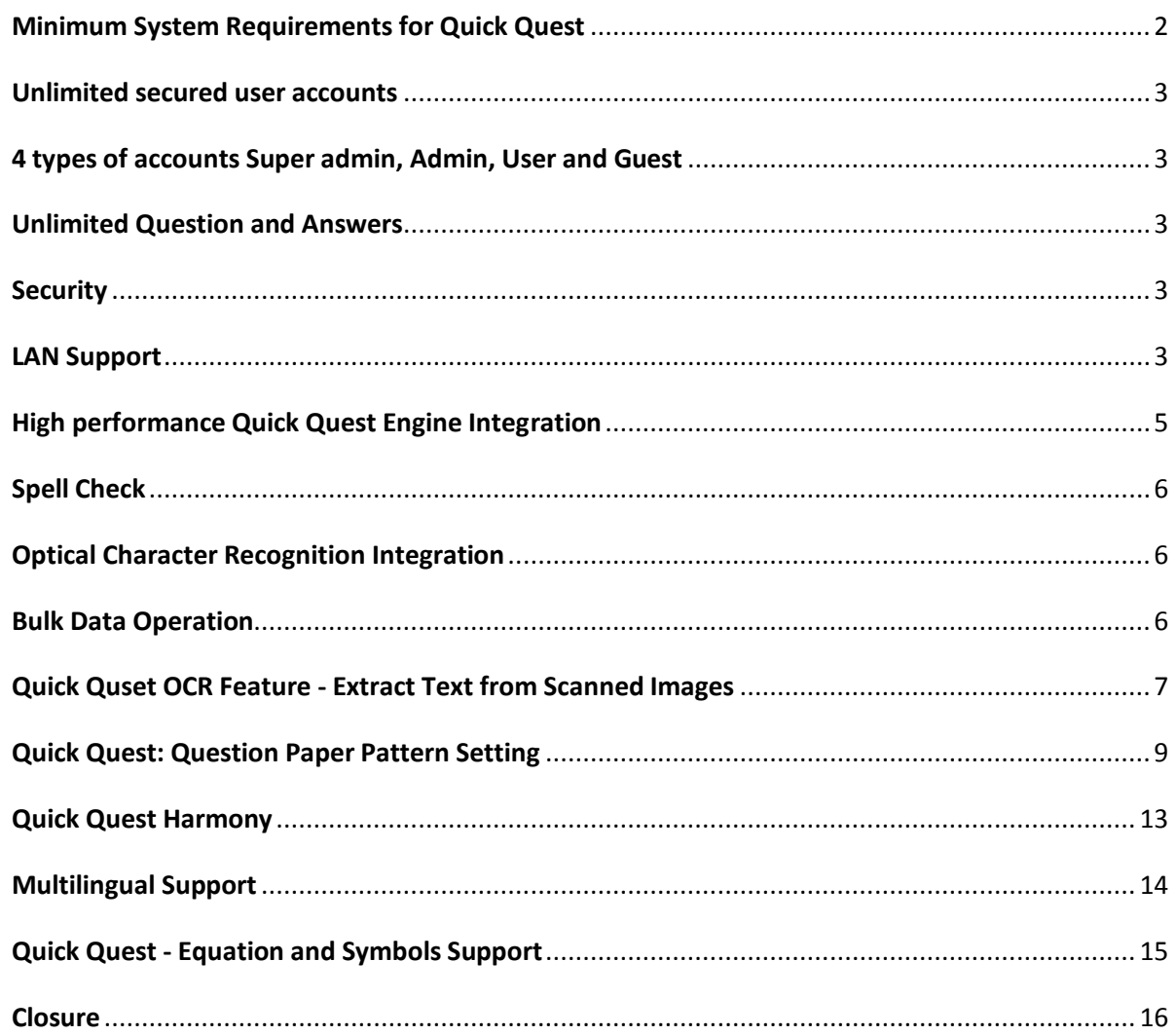

## <span id="page-2-0"></span>**Minimum System Requirements for Quick Quest**

- **Supported Operating Systems**: Windows Server 2003, Windows Server 2008, Windows Vista, Windows XP, Windows 7
- **Version:** All operating systems must be 32 bit only. Quick Quest doesn't run on 64 bit operating systems.
- **Processor**: 1GHz Pentium/AMD processor or more (Recommended)
- **RAM**: 512 MB (Recommended)
- **Hard Disk**: Up to 5GB of available space may be required
- **Display**: 1024 x 768 high color, 32-bit (Recommended)
- Microsoft Dotnet 3.5 runtime and all its service packs needs to be installed. You can download it fromMicrosoft website as they are available for free download.
	- a. <http://www.microsoft.com/download/en/details.aspx?id=21> *or* [http://download.microsoft.com/download/6/0/f/60fc5854-3cb8-4892-b6db](http://download.microsoft.com/download/6/0/f/60fc5854-3cb8-4892-b6db-bd4f42510f28/dotnetfx35.exe)[bd4f42510f28/dotnetfx35.exe](http://download.microsoft.com/download/6/0/f/60fc5854-3cb8-4892-b6db-bd4f42510f28/dotnetfx35.exe)
- To support entry of Questions or answers with Equations and formula, need to have any version of MS Office installed on the machine.
- Windows User should be admin user at the time of installing and registering Quick Quest software on computer.

#### <span id="page-3-0"></span>**Unlimited secured user accounts**

Create any number of user login accounts.

#### <span id="page-3-1"></span>**4 types of accounts Super admin, Admin, User and Guest**

Super Admin – comes by default with user name 'admin' which neither be deleted nor renamed. Its password will be 'admin' when first time installed. Later super admin can change the password. This account act as a gateway for first time login and set up of other Quick Quest accounts. Super admin and admin accounts act in the same way, the only difference is super admin is pre built admin account which will be present always unlike others which can be deleted.

Admin – has access to all sections and features of Quick Quest.

User – has access to entering and managing questions in question bank.

Guest – has access rights same as user with additional access to question papers bank. Guest can view question papers which are 'not locked' by admin, create automated answer papers and can print question and answer papers.

#### <span id="page-3-2"></span>**Unlimited Question and Answers**

The software provides no restriction for number of entering questions, answers, question papers and answer papers creations, provided suitable infrastructure is supplied for the software.

#### <span id="page-3-3"></span>**Security**

Data entered (like questions, answers, question papers and answer papers) are secured and can only be accessed going through valid login procedure of quick quest. This is a joint effort of software and its user. It is recommended to use strong passwords (that is hard to steal/predict) and create appropriate user accounts looking at their type of activity in Quick Quest.

## <span id="page-3-4"></span>**LAN Support**

Quick Quest Network Edition supports LAN i.e, Local Area Network, that is all entered entered from any computer terminal under the setup LAN connection will be stored in a central server and can be access/modified from any other computer terminal in the same network.

## **Question Bank Status Report**

Admin user can check how many questions have been entered from different abstraction levels. For example, admin user can see how many questions are entered for a particular institute and can further drill down to which branch under particular institute has how many questions and so on. The question count scope can be zoomed till chapter's level in a subject. Below is the screen shot.

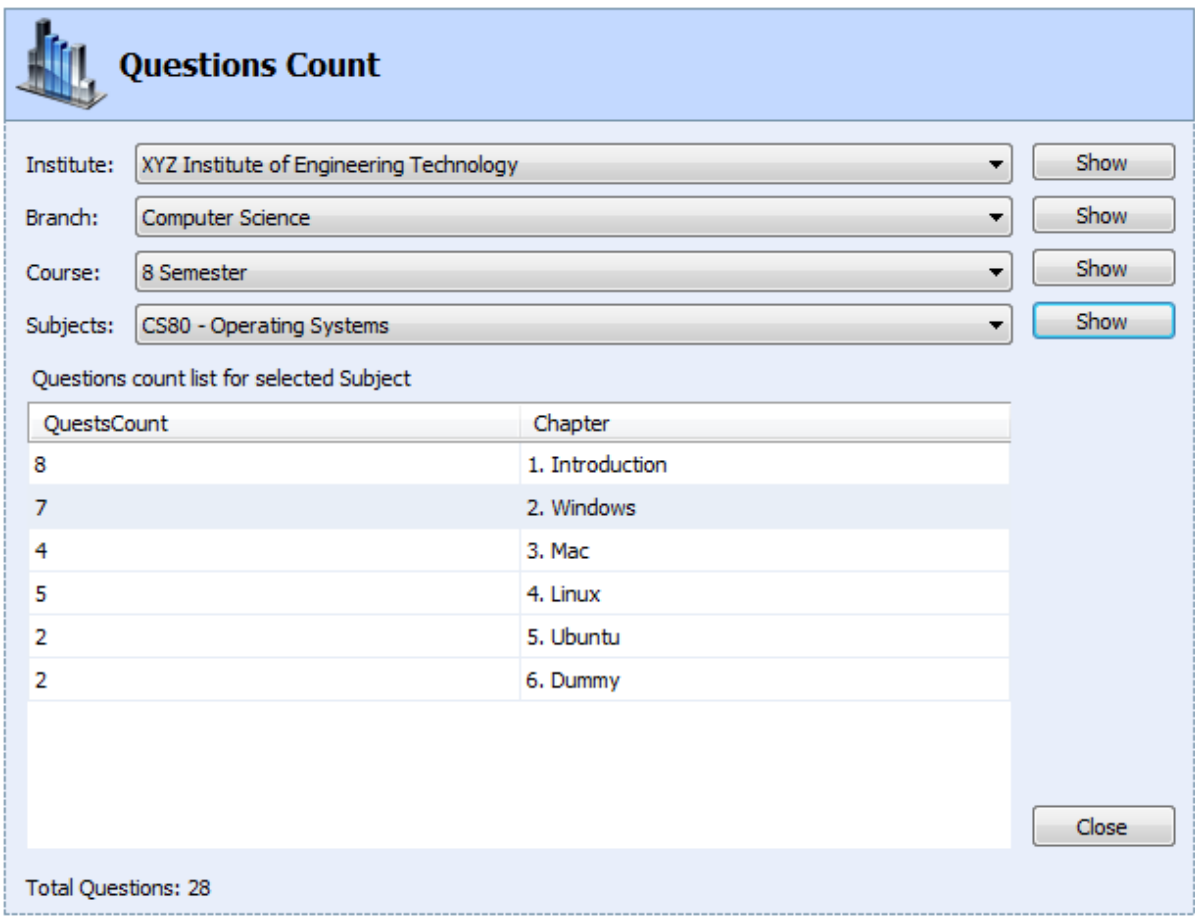

# **User Activity Tracking**

Admin user can do a security check by viewing user activity log report which details on login-logout timings and with suitable exceptional activity description if any.

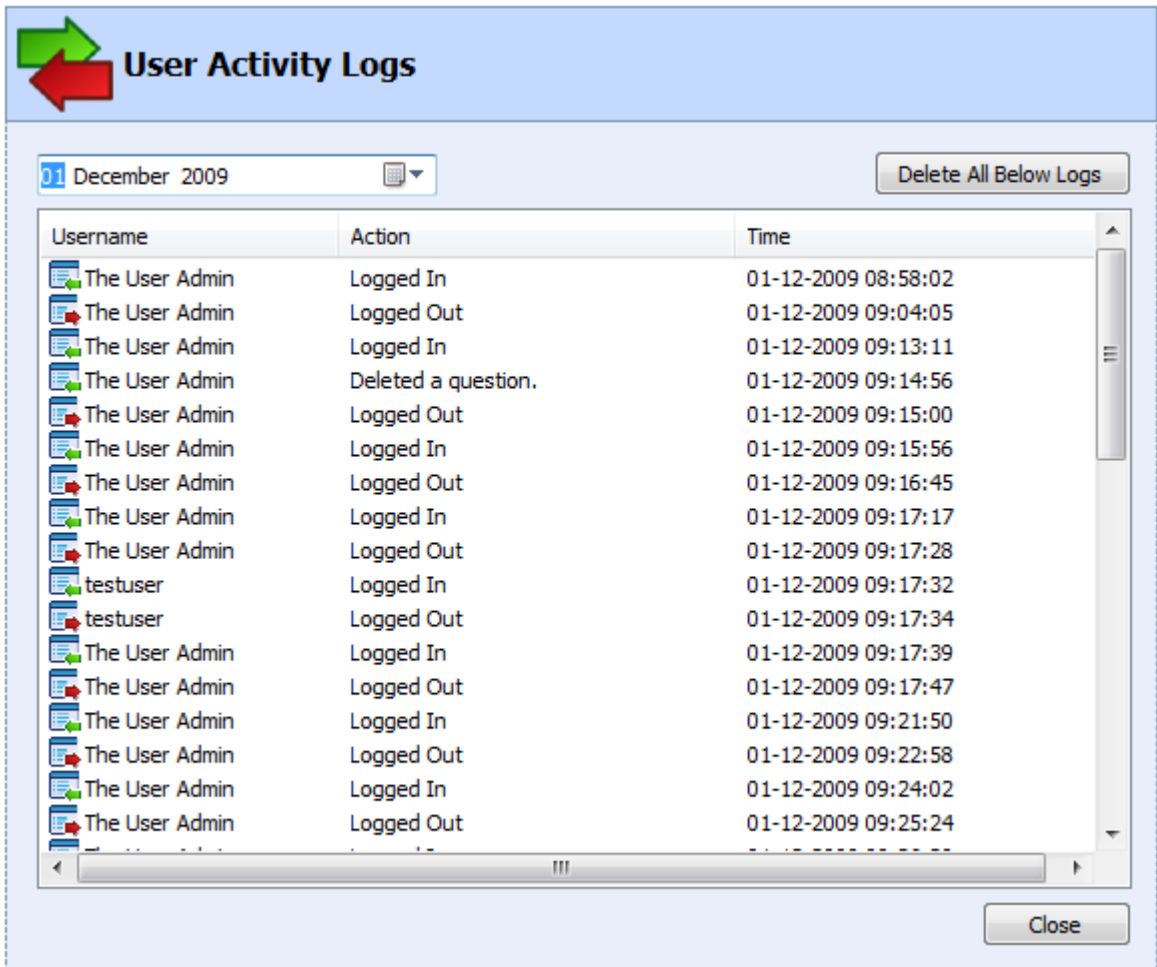

# <span id="page-5-0"></span>**High performance Quick Quest Engine Integration**

Professional and Networked edition of Quick Quest software contained thoroughly tested question paper generation engine which will give you the best unpredictable combinations during question paper generation process in optimal time.

# <span id="page-6-0"></span>**Spell Check**

Question and Answer editors are enriched with English spelling check facility. It is a good practice to check spelling before saving any text content to Quick Quest database. The option is available in Question/Answer creation screen.

# <span id="page-6-1"></span>**Optical Character Recognition Integration**

If you have text documents clearly scanned in TIFF or JPEG format, the text from those documents can be extracted and store as Question or answer. This option can be found in the Question/Answer creation screen.

# <span id="page-6-2"></span>**Bulk Data Operation**

This refers to particular scenario of question management operation. When you want to delete a subject you have to first delete all chapters and all question/answers in that subject. When you have big question bank database entered, this task could be most time consuming task. In question management section, only admin can perform bulk delete of all questions and answers under a particular subject in one click!

## **For More Information**

More Detailed Information can be found in our official blog[: www.srushtisoft.blogspot.com](http://www.srushtisoft.blogspot.com/)

You can also send queries to [Team@srushti-soft.com](mailto:Team@srushti-soft.com)

#### <span id="page-7-0"></span>**Quick Quset OCR Feature - Extract Text from Scanned Images**

If you have text content scanned as TIF image, Quick Quest can read it through its OCR feature integrated with question entry window. This post walk you through on how to accomplish this.

Go to question entry window

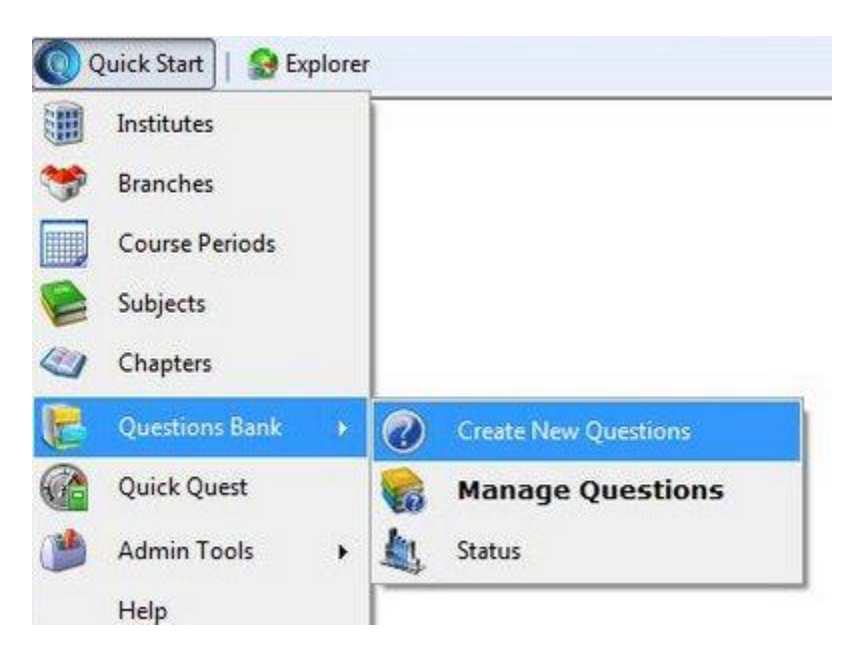

Look for an OCR button in the location shown below and click it.

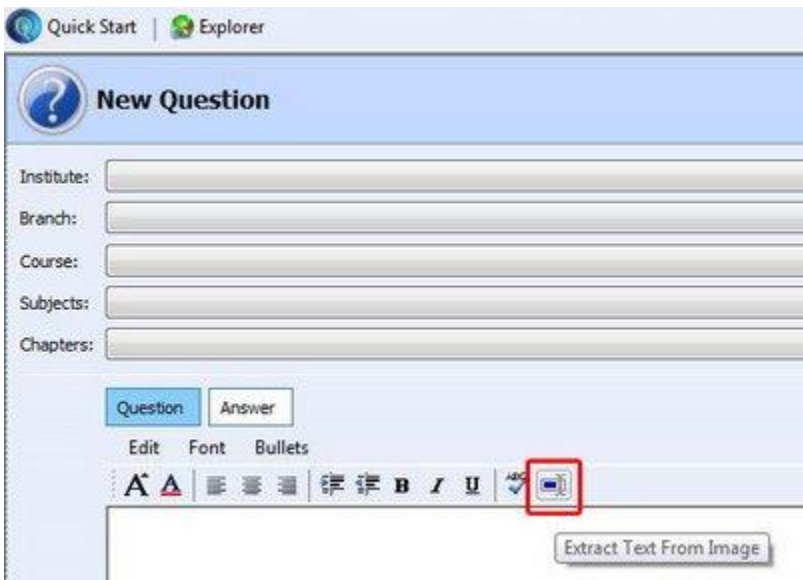

OCR window will come up

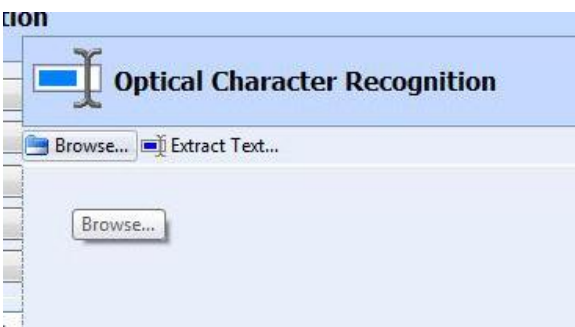

Click Browse button and select the file from which you want to extract the content

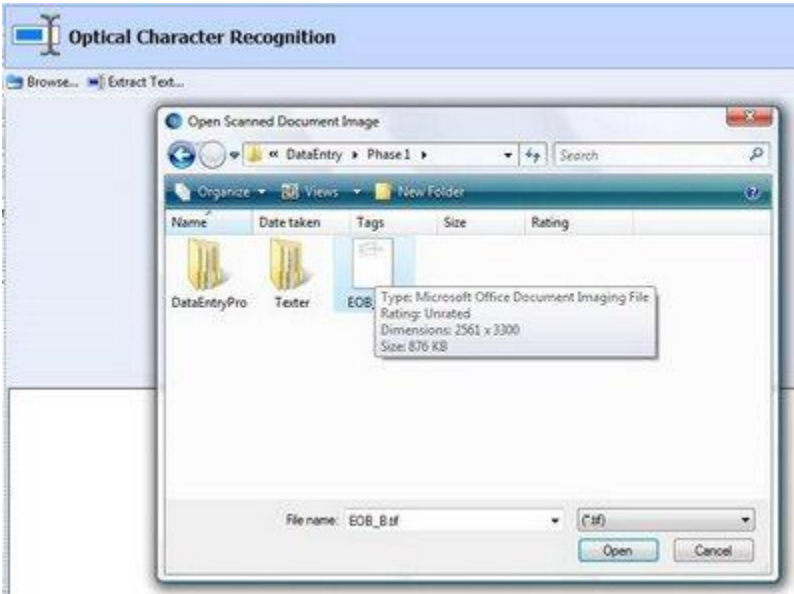

Once the image is loaded, hit "Extract Text" and you are done!

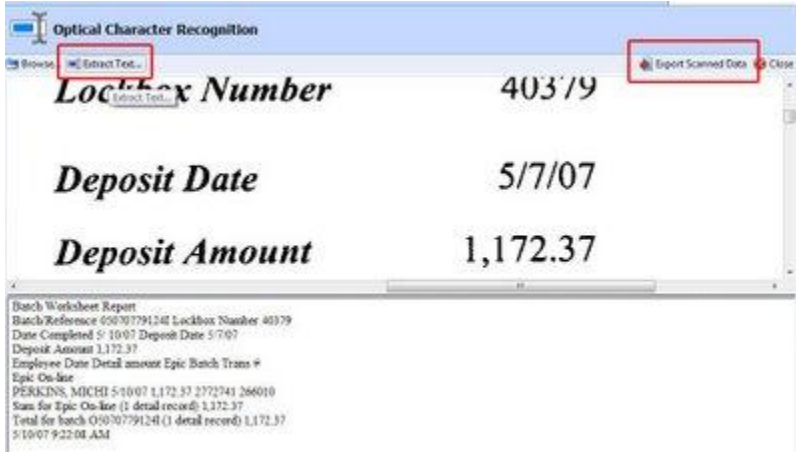

You can edit extracted text if wish and finally click "Export Scanned Data" to get scanned content on Quest entry area.

#### <span id="page-9-0"></span>**[Quick Quest: Question Paper Pattern Setting](http://srushtisoft.blogspot.com/2008/08/quick-quest-question-paper-pattern.html)**

The question paper pattern editor in Quick Quest helps to create any type of pattern. This generic editor works with a simple thought process and we will take a crack on it in this post.

If we look at any question paper with 'layout' perspective, we see "repetition of 2 units" (1) Heading (2) Question. In below picture you can see these units are highlighted with colored boxes. The Red box indicates "Heading" and the Blue box indicates "Question".

![](_page_9_Picture_38.jpeg)

What do you know about the inter-library exchange service ? How does it work ? Explain.

With this thought we can create series of Heading and Question units in Quick Quest Pattern Editor like this:

![](_page_10_Figure_2.jpeg)

# **[Question Paper Compose and Generation](http://srushtisoft.blogspot.com/2009/03/question-paper-compose-and-generation.html)**

The Quick Quest window has several important yet simple to use features and this post try to highlight those in brief. You are always encouraged to reach us on our support email ID: quickquest at srushtisoft dot com to avail more help and assistance.

![](_page_11_Picture_104.jpeg)

#### **Generate Question Paper**

Step 1: Select a subject for which you want to create a questions paper by properly choosing Faculty, Branch and Course from the drop down boxes.

Step 2: Chose one pattern from "Question Paper Pattern" list.

Step 3: Click "Generate" green button to create a question paper.

If you are able to see question IDs populated in the chart located next to the green "Generate" button, that means a new questions paper is generated and ready to secure or publish!

If Quick Quest Engine encounters any error while generating questions paper, it will show you a clear error message stating what went wrong. Please read it carefully to fix it.

#### **Compare with Old Question Paper.**

The drop down box labeled as "Compare Old Paper Dated", lists out all previously generated and saved question papers for a selected subject. Otherwise the drop down box will be empty.

Choose a paper from Old papers list. You will see set of question numbers populated right hand side of the new questions chart and repeated question are marked with red background color.

The old papers drop down list displays previously conducted exam dates. Choosing a date entry from "Compare Old papers date" list will populate question IDs used in the questions paper distributed in the exam halls.

#### **Create Question Paper**

The "Create" button generates questions paper with the format designed in Pattern Editor and displays it. The display window allows you to apply font, size, print previewing and other formatting as per your requirement.

You can also edit the bare question paper in your favorite word processing software like MS Word. To do that, copy (CTRL+A and CTRL+C) the bare question paper, open your favorite word processing software and paste the content in a new document. Once you finish doing all formatting your word processing software, copy the whole content and paste back to Quick Quest question paper window and press OK.

#### **Protect Question Paper**

When you are done with questions paper formatting, you can now lock the paper to avoid questions paper leak.

Check "Protect Question paper till date" and press "Save".

Now, only admin user can only able to view the question paper.

#### <span id="page-13-0"></span>**[Quick Quest Harmony](http://srushtisoft.blogspot.com/2008/08/quick-quest-harmony.html)**

![](_page_13_Picture_2.jpeg)

In few scenarios Quick Quest is using third party utilities (like Microsoft Equation Editor for equation entry and Baraha for Indian language support). Coming up with inhouse components and integrating them with Quick Quest has its own challenges, specially the development time. However what makes sense is reusing existing good utilities (This is what we see most of the time Software Architecture emphasizing more). Quick Quest is religiously following it. We also see good points from Quick Quest user experience perspective.

**Best Quality**: The utilities we chose are best in their area.

**No Training**: Many people are aware or already using

these utilities hence the need for special training is slim to none.

**Better Online and Offline Help**: You will find good help integrated with these utilities, hosted on their web sites and there are online user communities who can assist you when you are facing some problem.

**You Are Benefited**: Because these are very well tested and established utilities, you see them always working right.

# <span id="page-14-0"></span>**[Multilingual Support](http://srushtisoft.blogspot.com/2008/08/multilingual-quick-quest-support.html)**

Quick Quest Question and Answer entry boxes can be used to enter multilingual questions and answers. Here are the details on how to do it.

Quick Quest take help of Free Indian Language Software named "Baraha" which can be downloaded from [here.](http://www.baraha.com/baraha.htm)

When you install Baraha, look for its "Baraha Direct" option which you can easily find it in windows start->programs->Baraha menu. If you spend few minutes with Baraha you will easily understand on how to use its "Baraha Direct" feature.

- Once you start feeling comfortable with "Baraha Direct", switch back to Quick Quest.

- Go to question entry screen. Enable Baraha Direct option to your required language.

- In question entry box, initially type something, select the text, right click and set the font which supports your desired language and start typing. From that point onwards you should see Indian language appearing.

- By toggling Baraha Direct ON/OFF, you can combine multiple languages in one question entry as shown below.

![](_page_14_Picture_9.jpeg)

The demo version of course allows you to try this out but it may crash when you attempt to save it. This behavior is intentionally left unhandled only in demo version.

# <span id="page-15-0"></span>**Quick Quest - [Equation and Symbols Support](http://srushtisoft.blogspot.com/2008/08/quick-quest-equation-and-symbols.html)**

[Quick Quest Compact Edition](http://srushtisoft.com/documents/qqad.html) Beta [is out](http://srushtisoft.com/documents/qqce.zip) for initial evaluation. I am happy that people started using it and coming up with suggestions and queries. What I am hearing more is about Equation Editor Feature. I thought of taking a crack on it in this post.

Quick Quest supports entering Mathematical equations and Science Symbols. If you go to question entry page and in question or answer entry box, if you right click and navigate to "Insert" in pop-up menu, you will see "Equation" option. On your selection of this will insert a template in question or answer entry box, which you have to double click to enable the equation editor. Sometimes even after your double clicks it does nothing and you may feel weird. The reason for this behavior is Microsoft Office with Equation Editor is not installed on your machine.

![](_page_15_Picture_87.jpeg)

To enable this feature you are required to install Microsoft Office (any version, 97/2000/XP/2003/2007). Please follow the [step by step instructions](http://support.microsoft.com/kb/228569) [\(http://support.microsoft.com/kb/228569\)](http://support.microsoft.com/kb/228569) given by Microsoft to install Equation Editor comes with Microsoft Office Suite.

Once you are done with the equation editor installation, you can now start Quick Quest and it should allow you to enter Equations and symbols.

'Quick Quest' takes help of Microsoft Equation Editor Utility and there are couples of reasons for this addiction. I found Microsoft Equation Editor is appealing and very easy to use. Also looking at the MS Office software domination in offices and users expertise, it will be easy for Quick Quest user to enter equations and symbols with no extra training.

# <span id="page-16-0"></span>**Closure**

Any updated information required can be found at company blog [www.SrushtiSoft.blogspot.com](http://www.srushtisoft.blogspot.com/)

For any specific queries feel free to email us at: **quickquest@srushti-soft.com** 

The product home page web link: [www.srushti-soft.com/quickquest/overview.htm](http://www.srushti-soft.com/quickquest/overview.htm)

Company website: [www.SrushtiSoft.com](http://www.srushtisoft.com/) or [www.Srushti-Soft.com](http://www.srushti-soft.com/)